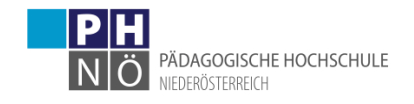

## Bewerbung für ein Studium, für einen Hochschullehrgang, bzw. für die Fortbildung an der PH NÖ

## Starten der Bewerbung

Voraussetzung: Bestehender Zugang (Account) an der PH NÖ.

• Melden Sie sich in PH-Online NÖ (www.ph-online.ac.at/ph-noe) bei Ihrem Account an und klicken Sie in Ihrer Visitenkarte unter der Rubrik Studium auf den Link <Meine Bewerbungen>.

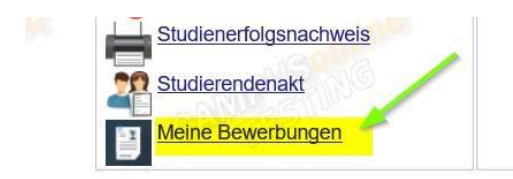

• Je nach bestehendem Zugang öffnet sich danach entweder gleich die Applikation Bewerbung, oder Sie müssen danach noch auf <Bewerbung erfassen> klicken.

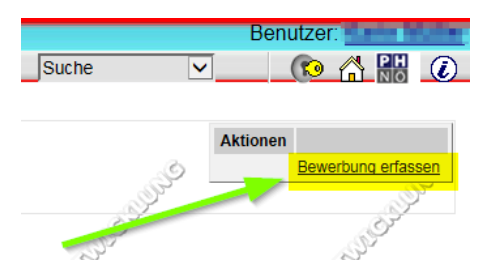

• Wählen Sie das gewünschte Semester und klicken Sie auf <Weiter>.

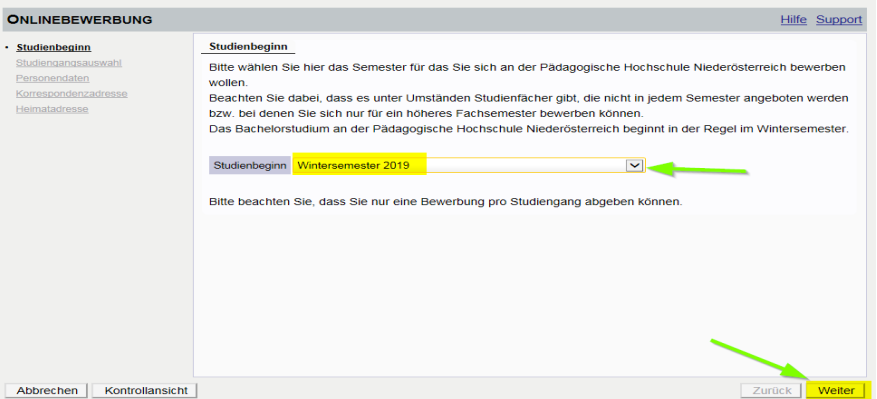

• Wählen Sie die <Art des Studiums> und das <Studium>, für das Sie sich bewerben möchten aus und klicken Sie auf <Weiter>.

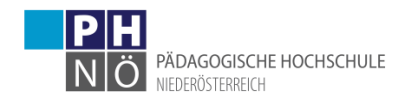

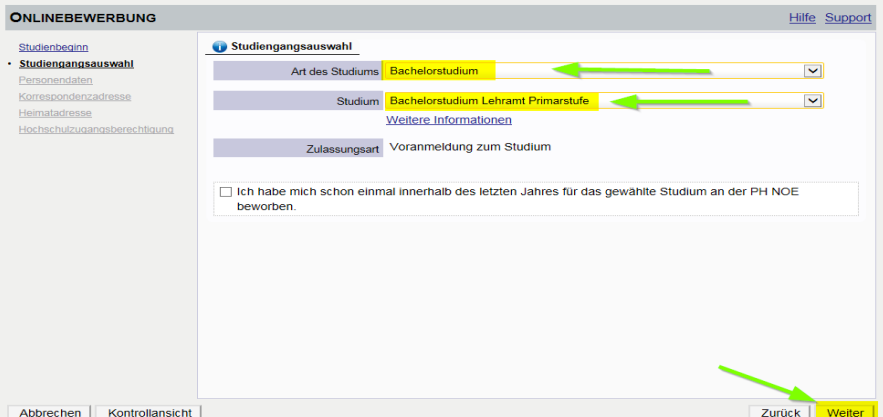

• Bestätigen Sie Ihre (bereits in PH-Online hinterlegten) Personendaten, bzw. geben Sie die geforderten Daten neu ein und klicken Sie auf <Weiter>. Sollten hier bestehende Daten nicht korrekt hinterlegt sein, informieren Sie bitte die Studienabteilung der PH NÖ [\(studien@ph-noe.ac.at\)](mailto:studien@ph-noe.ac.at) und fügen Sie dem E-Mail auch die entsprechenden Dokumente für die Datenänderung bei.

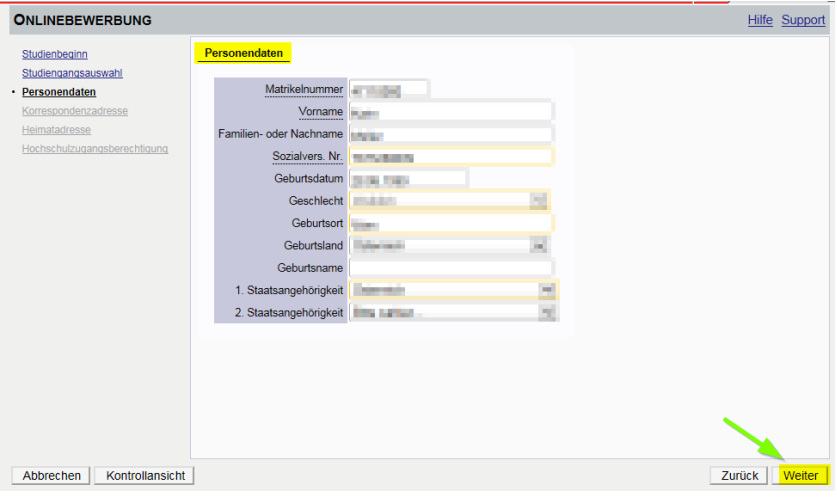

• Bestätigen Sie im nächsten Schritt Ihre Korrespondenzadresse und Ihre Heimatadresse, bzw. geben Sie diese Daten neu ein. Sollten Ihre Adressdaten nicht korrekt hinterlegt sein, können Sie diese hier selbst berichtigen. Falls Ihre E-Mail-Adresse nicht korrekt hinterlegt ist, ändern Sie diese zuerst in Ihrer PH-Online-Visitenkarte unter dem Link <Studien- und Heimatadresse -> bearbeiten> (nur bei bestehenden Zugängen der Fort-, bzw. Ausbildung möglich).

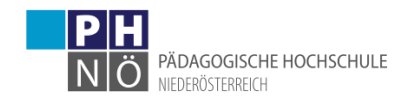

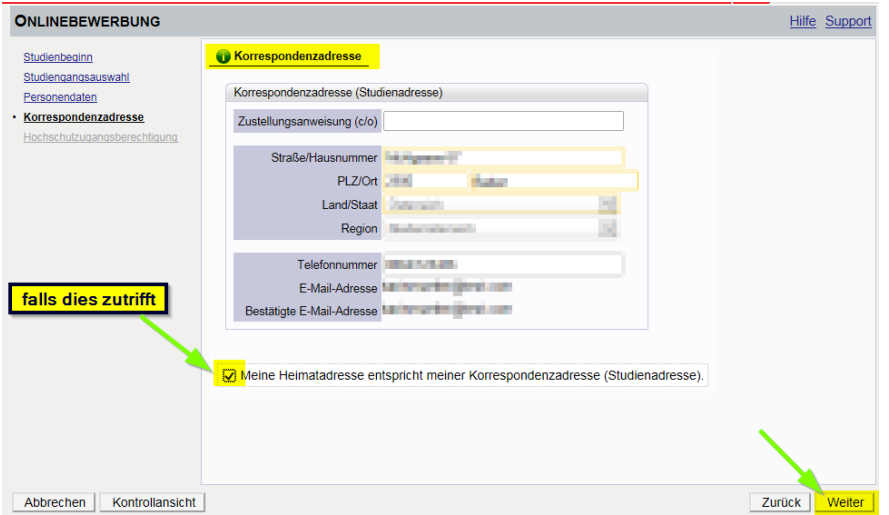

• Bestätigen Sie im nächsten Schritt die hinterlegten Daten Ihrer Hochschulzugangsberechtigung, bzw. geben Sie diese Daten neu ein. Eventuelle Datenberichtigungen können hier nur durch die Studienabteilung der PH NÖ [\(studien@ph](mailto:studien@ph-noe.ac.at)[noe.ac.at\)](mailto:studien@ph-noe.ac.at) erfolgen.

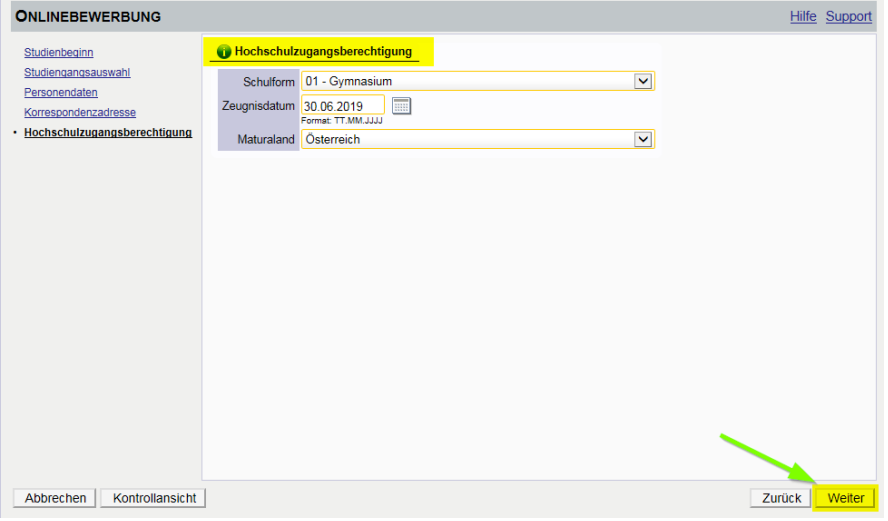

• In den nächsten Schritten werden je nach gewähltem Studium verschiedene Dokumente, bzw. Texteingaben gefordert. Bitte laden Sie die geforderten Dokumente als PDF-Files hoch. Sollten die Dokumente beim Erfassen der Bewerbung (noch) nicht zur Verfügung stehen, können Sie dies auch nach dem Absenden der Bewerbung bis zum Bewerbungsfristende nachträglich durchführen. Bestätigen Sie jeden Schritt mit einem Klick auf <Weiter>.

## **Beispiele:**

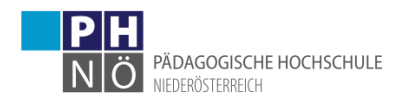

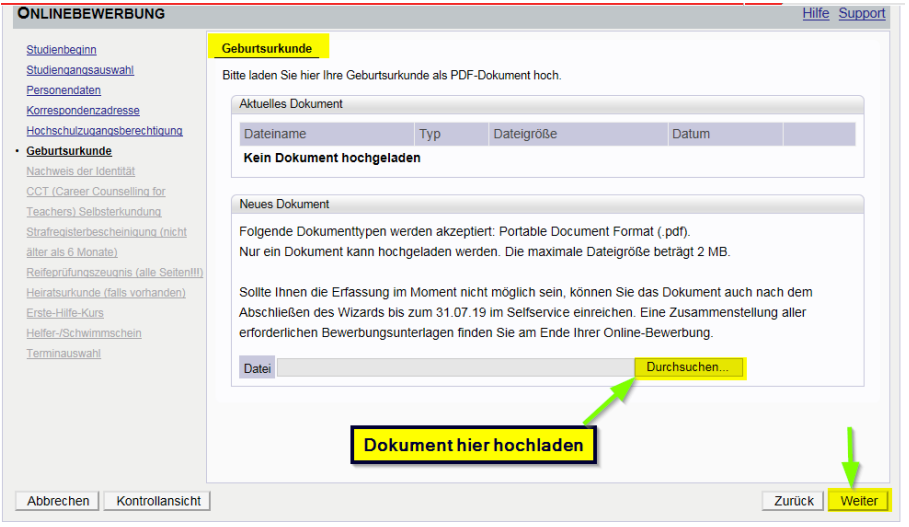

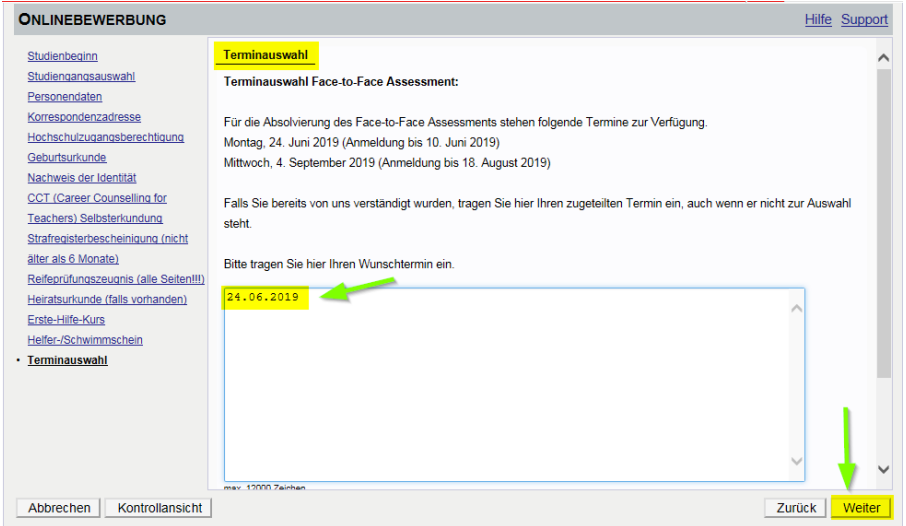

• Im letzten Schritt Ihrer Bewerbung erhalten Sie eine Zusammenfassung/Kontrollansicht. Überprüfen Sie hier Ihre Angaben, setzen Sie am Ende den "Bestätigungshaken" und klicken Sie auf <Senden>:

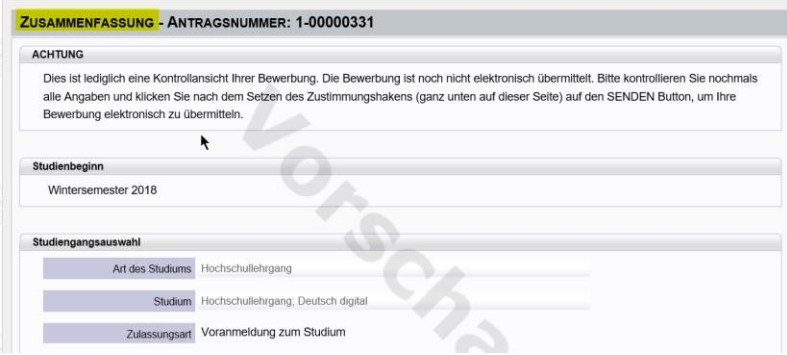

….

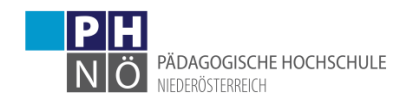

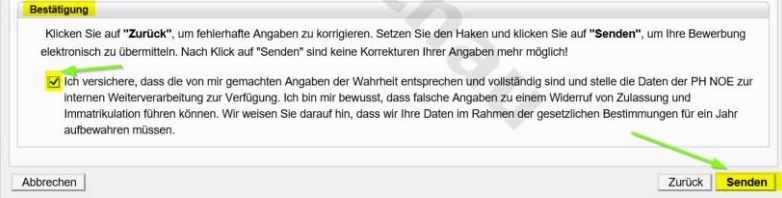

- Ihre Bewerbung wird damit an die PH NÖ übermittelt.
- Klicken sie auf <Weiter>, bzw. auf <Liste der Bewerbungen>, um auf die Übersicht ihrer Bewerbung zu gelangen.

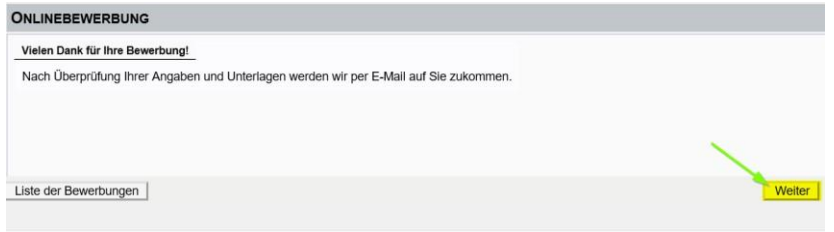

• In der Übersicht ersehen Sie den jeweiligen Status Ihrer Bewerbung (1.). Mit einem Klick auf das Lupesymbol gelangen Sie in die Detailansicht Ihrer Bewerbung (2.).

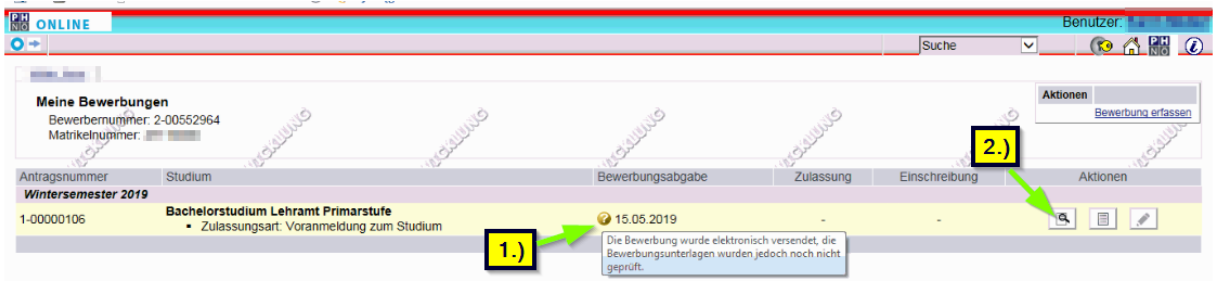

• In der Detailansicht ersehen Sie den jeweiligen Status in den weiteren Schritten Ihrer Bewerbung und können gegebenenfalls hier auch Dokumente nachträglich hochladen..

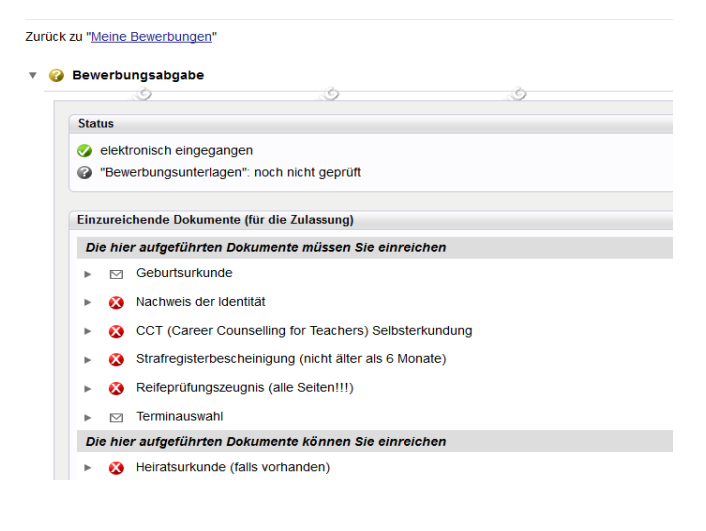

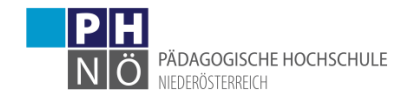

• Wenn Ihnen in einem der späteren Schritte der Bewerbung Ihr Studium zugewiesen wurde und dieses Studium ÖH-beitragspflichtig ist, wird Ihnen ein Semesterbeitrag vorgeschrieben.

Den Betrag, die Kontodaten und die Ihnen zugewiesene Referenznummer (!unbedingt erforderlich!) ersehen Sie, wenn Sie in der Bewerbung auf <Semesterbeitrag> klicken:

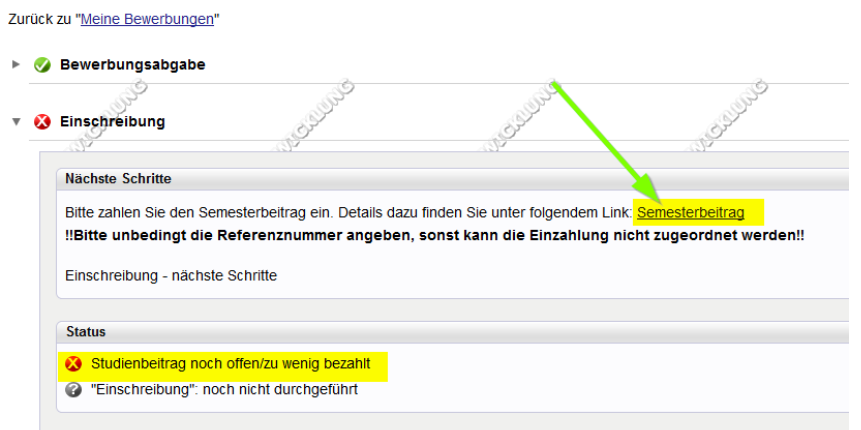

• Die Bewerbung für Ihr Studium ist dann erfolgreich abgeschlossen, wenn das entsprechende Studium auch für das jeweilige Semester gemeldet wurde (ersichtlich beim Status: <Einschreibung>):

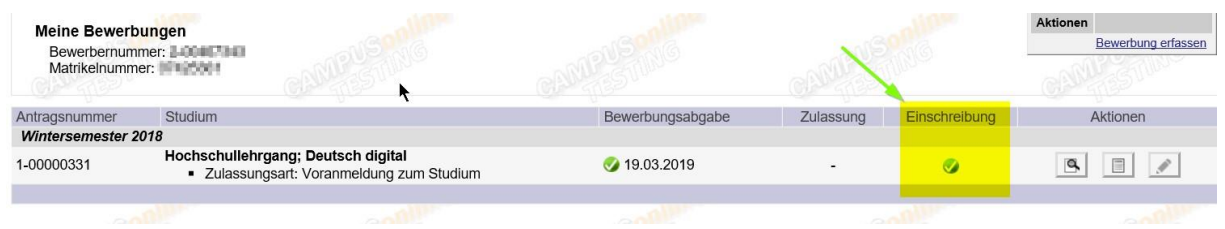

Bei Problemen, bzw. Rückfragen zu Ihrer Bewerbung wenden Sie sich an die Studienabteilung der PH NÖ: [studien@ph-noe.ac.at](mailto:studien@ph-noe.ac.at)